WebCAM 8051 User's Guide

# Table of Contents

- 1. Component
- 2. How to configure hardware

- 3. How to install firmware
- 4. How to install PC Application
- 5. How to use
- 6. FAQ

## 1. Component

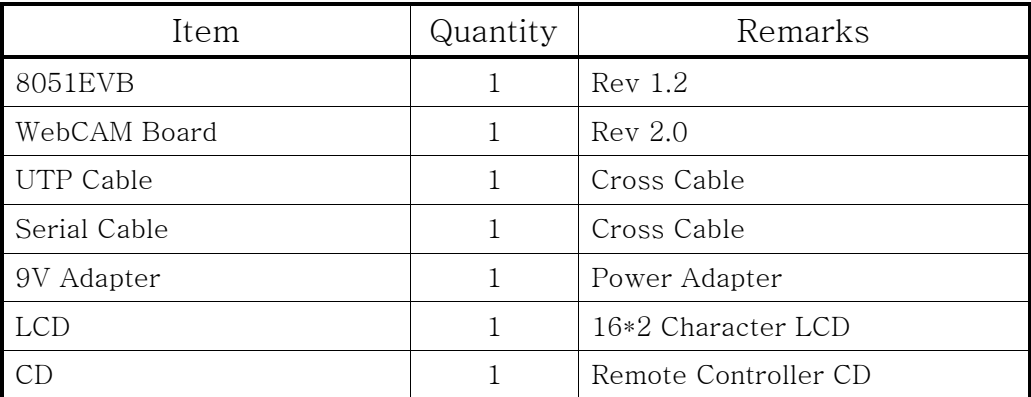

## 2. How to configure hardware?

① Configure WebCAM Board's Jumper

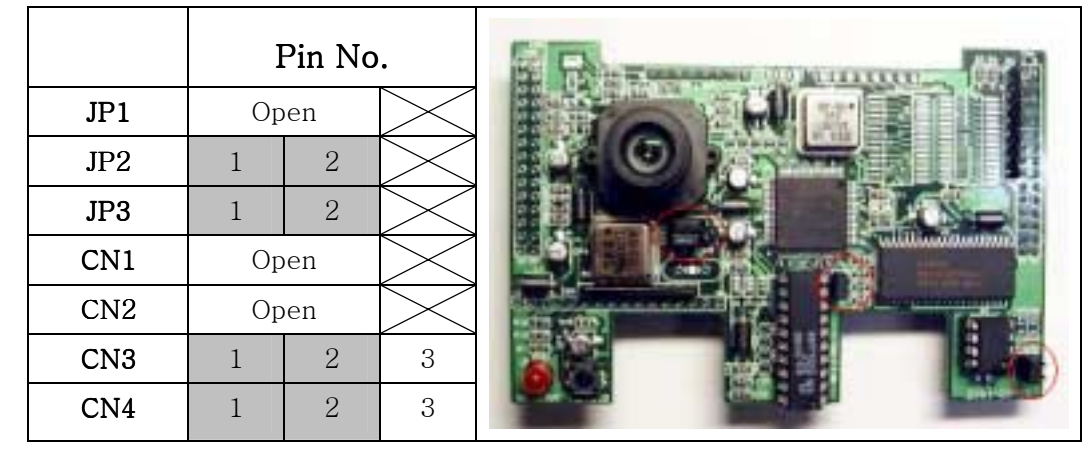

② Connect WebCAM Board's CN6 to 8051EVB's CN6. Connect WebCAM Board's CH1 to 8051EVB's CH1.

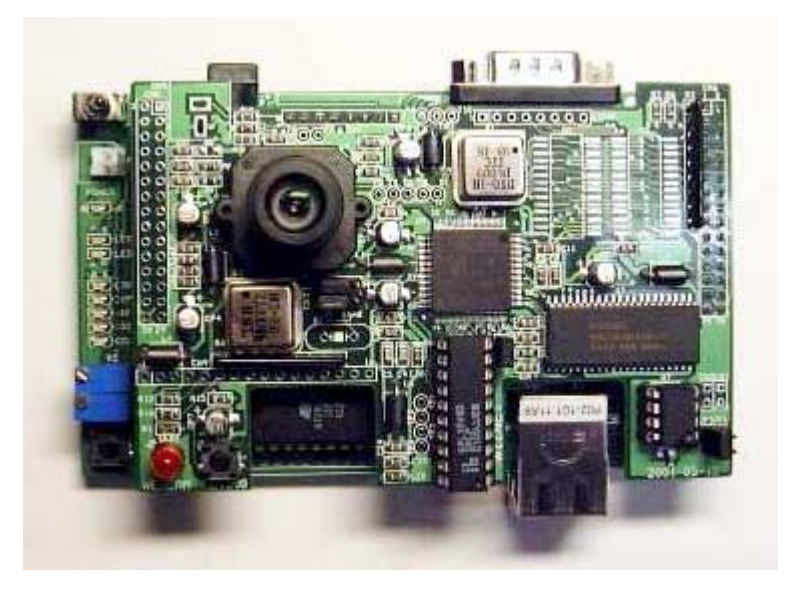

③ Connect 8051EVB's P1 to PC with Serial Cable.

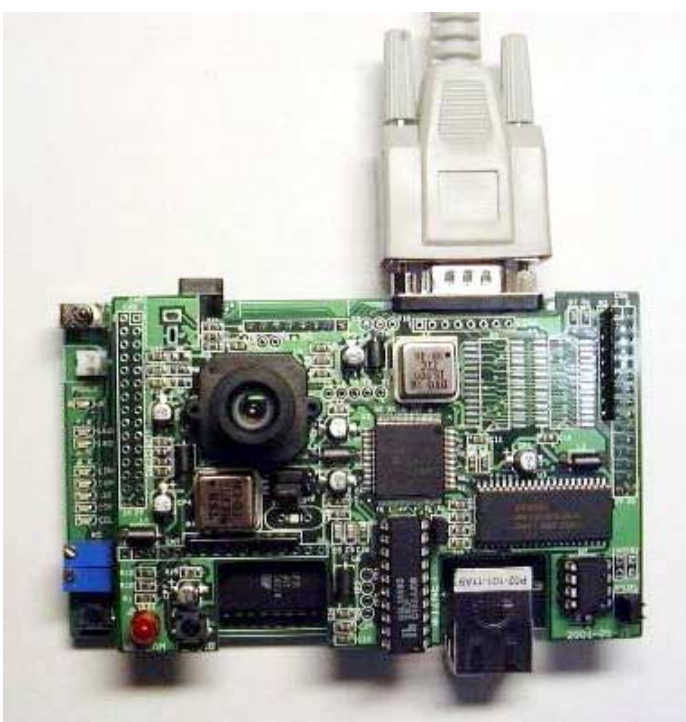

④ Connect 8051EVB's U11 to PC's NIC(Network Interface Card, LAN card) with UTP cable(Cross cable)

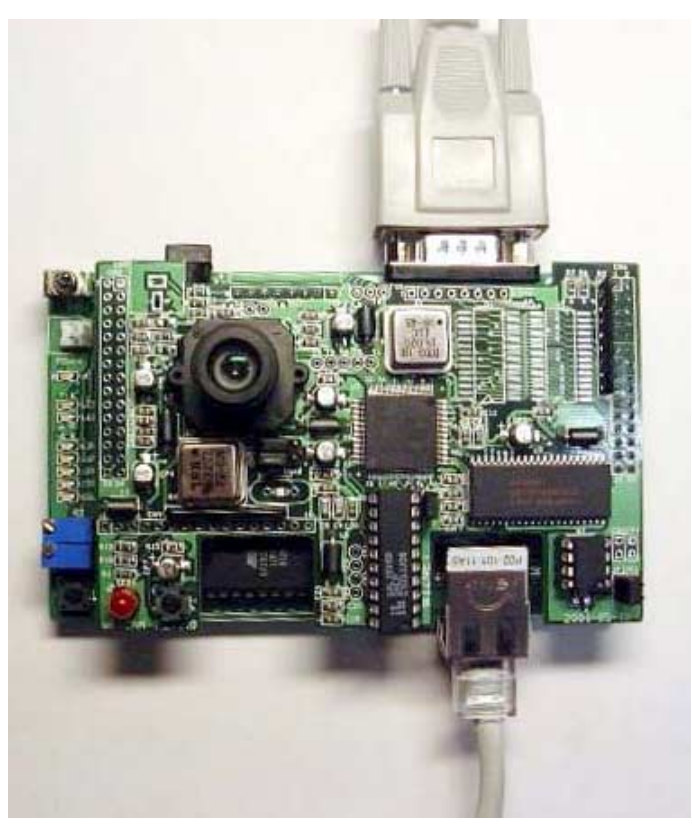

⑤ Connect 9V Adapter to 8051EVB's CON1.

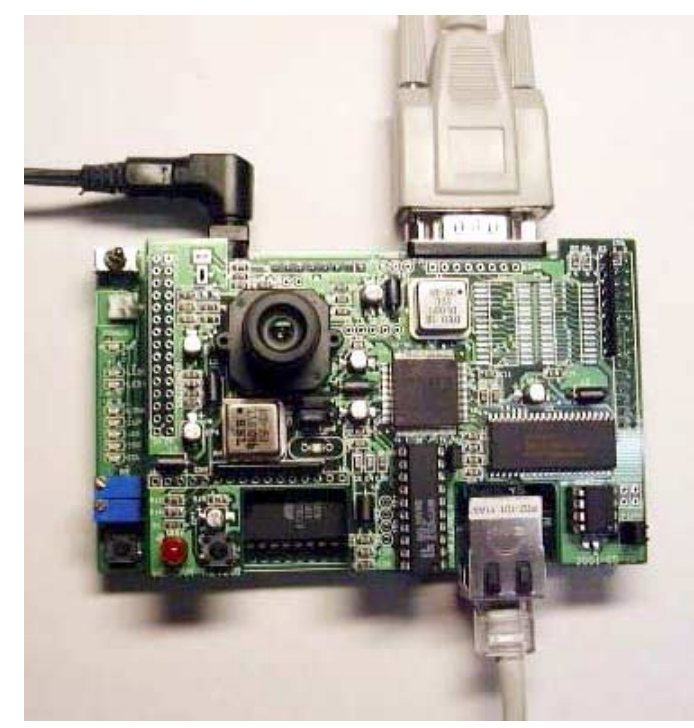

#### 3. How to install Firmware?

- ① How to write for WebCAM Board's PAL
	- A. Connect ROM writer and then execute ROM writing program.
	- B. Select ATMEL as PLD's provider and select ATF16V8B/BQ as part number.

- C. Separate PAL in Webcam Board and plug it in ROM writer.
- D. Select WpalWWebCAM\_module.jed in CD and Load.
- E. Write it on the PAL.
- F. Plug written PAL in WebCAM Board.
- ② ROM Version (In case that there is a ROM Writer)
	- A. Connect ROM writer and execute ROM writing program.
	- B. Select ATMEL as Flash memory's provider and select AT29C256 as part number.
	- C. Separate Flash memory(AT29C256) from 8051EVB and plug it in ROM writer.
	- D. Select **WSoftwareWBoardWFlashWWebCAMWWebCAM.hex** in CD and Load it as HEX.
	- E. Write it on the Flash.
	- F. Plug written Flash to 8051EVB.
	- G. Put a cap on 2-3 of CN2 on 8051EVB.
	- H. Turn on the 8051EVB(S2).

(☞ On usual, Step ①, ② are supported as it's set.)

### 4. How to install PC Application?

- ① How to install IJLView Application
	- A. Double-click \Software\PC\Webcam\webcam.exe file in CD.

- B. Set path to install program and click next.
- C. Set group and click next.
- D. Start to install.
- ② How to set Null Modem program
	- A. Execute Hyper Terminal on PC. set name to connect optional and click next.
	- B. Select COM Port connected into PC in Null Modem and click next.
	- C. Set as follows.

bit/sec:9600 Data bit:8 Parity:None Stop bit:1

D. Flow control:None

### 5. How to use?

① After step 2. 3. 4 , run IJLView program on PC.

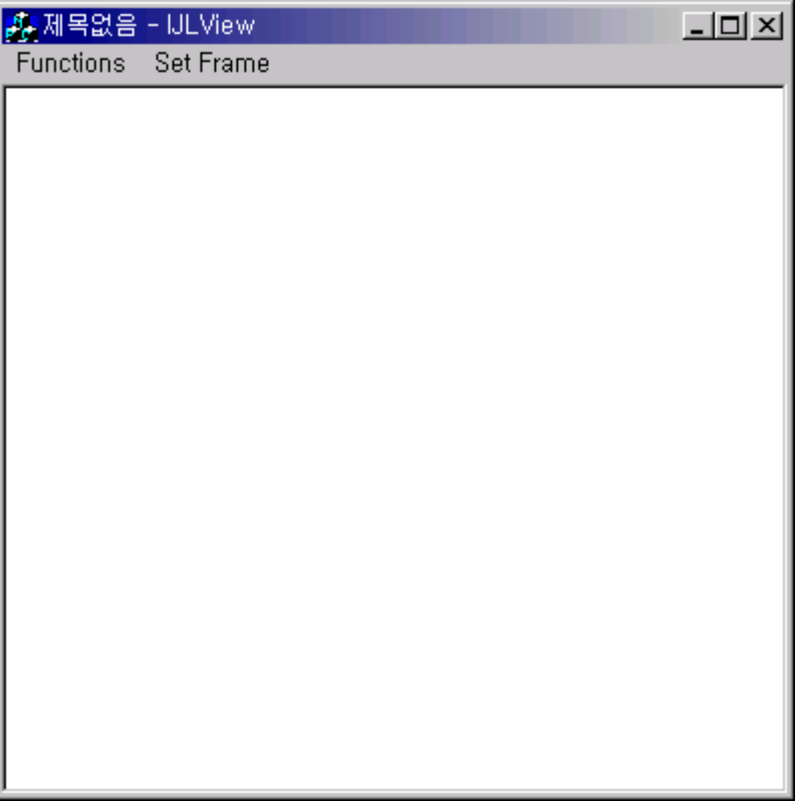

② Select "Connect" in Functions Tap and input "211.171.137.38", click "Connect" button.

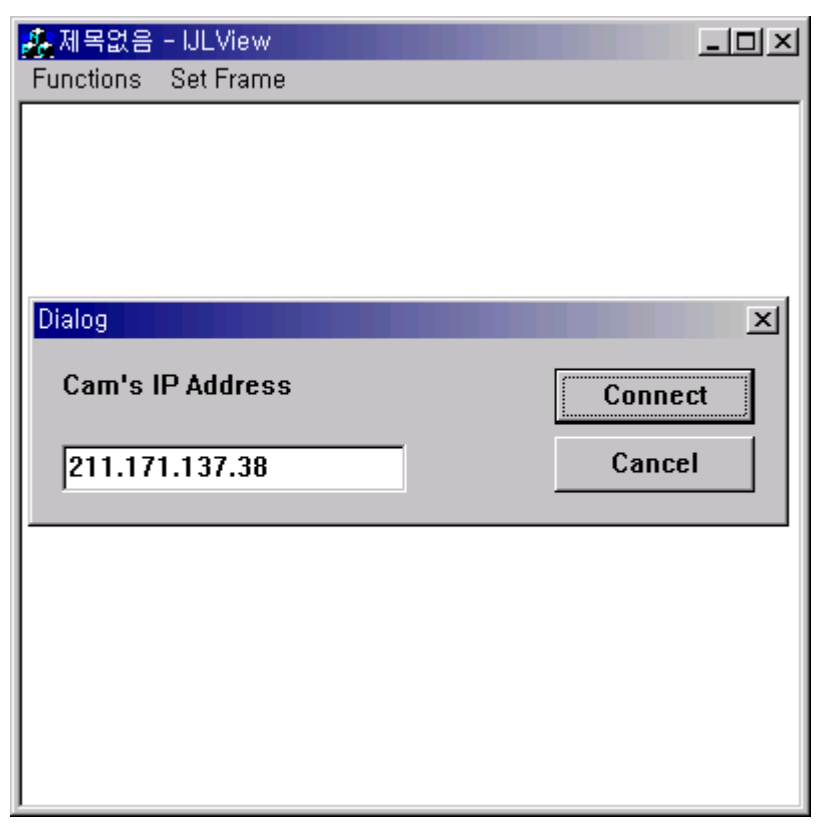

③ Select Frame number(2FPS or 5FPS) in Set Frame Tap.

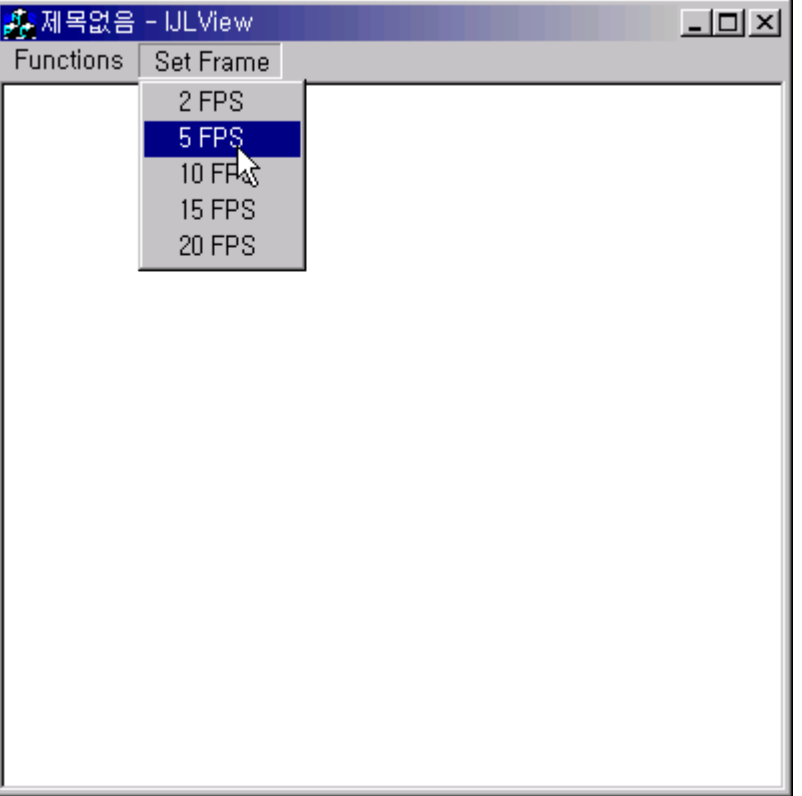

④ Through image on IJLView Program, test WebCAM.

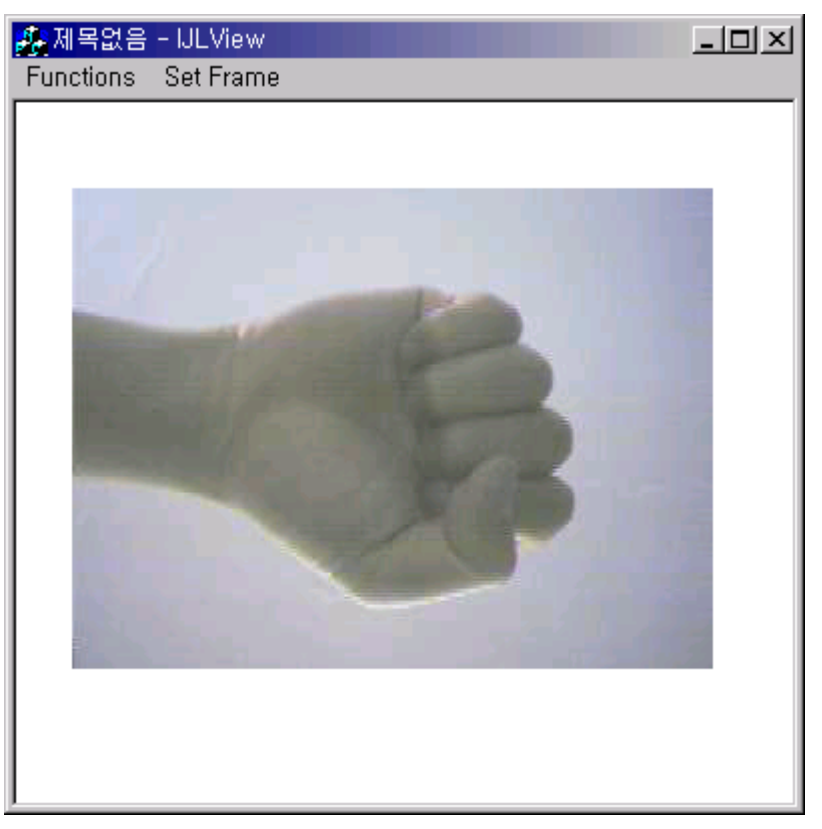

⑤ To finish test, select "Disconnect" in Functions Tap.

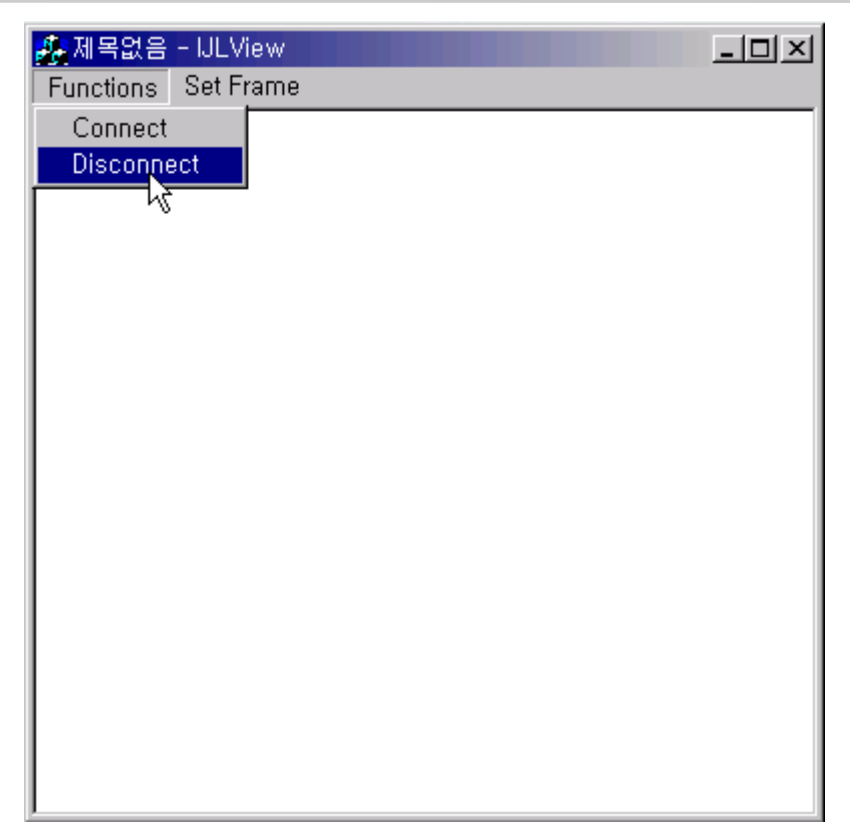

⑥ (option) If it's connected into 8051EVB with Serial Cable and set to can monitor through Null Modem program, Reset and Press capital "C", change IP, Subnet Mask, Gateway, MAC address.

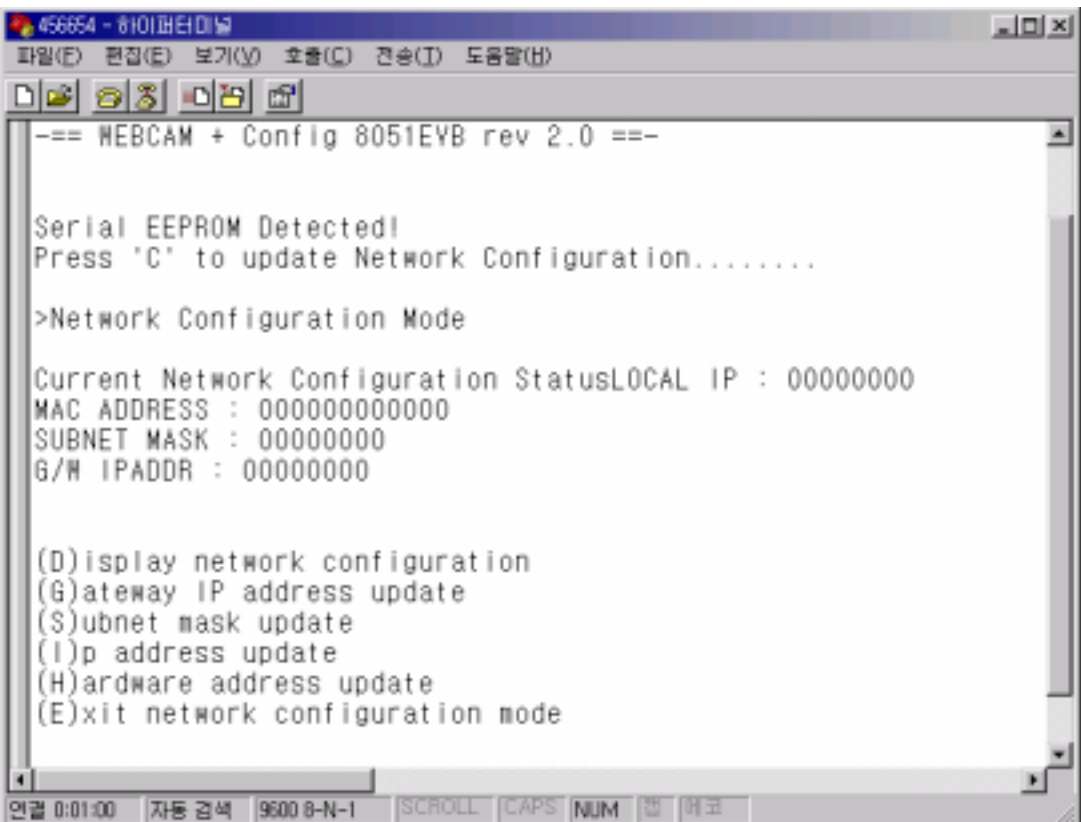

#### 6. FAQ

① Timeout occurs on Ping execution for testing Ethernet connection.

-> Check whether the UTP cable is correctly connected to U11.

-> Provided UTP cable is cross cable for direct connection. So you cannot use it for connecting to Hub. Instead of it, please use normal UTP cable.

 $\rightarrow$  If above all two steps are correct, turn on the 3<sup>rd</sup> switch(duplex) of S3 in 8051EVB.

- ② There is no image in IJLView program's window.
	- -> Check the Jumper in WebCAM board
	- -> If Jumper's configuration is correct, reset WebCAM board first and reset 8051EVB.And then check it again.
- ③ Occurs error message, "Fail to Getting JPEG. Operation will be stopped" after select Set Frame in IJLView program.
	- -> When you connect IJLView, please check IP address is same as "211.171.137.38".
	- -> Reset WebCAM board first and reset 8051EVB.And then check it again..
- ④ Cannot download program with Serial cable.
	- -> Check connection of Serial Cable.
	- -> Check configuration of Null modem program.
	- $\rightarrow$  Check putting a cap on 1-2 of CN2 on 8051EVB.